# WBT 型課題作成支援ツール

マニュアル(2024/1/9)

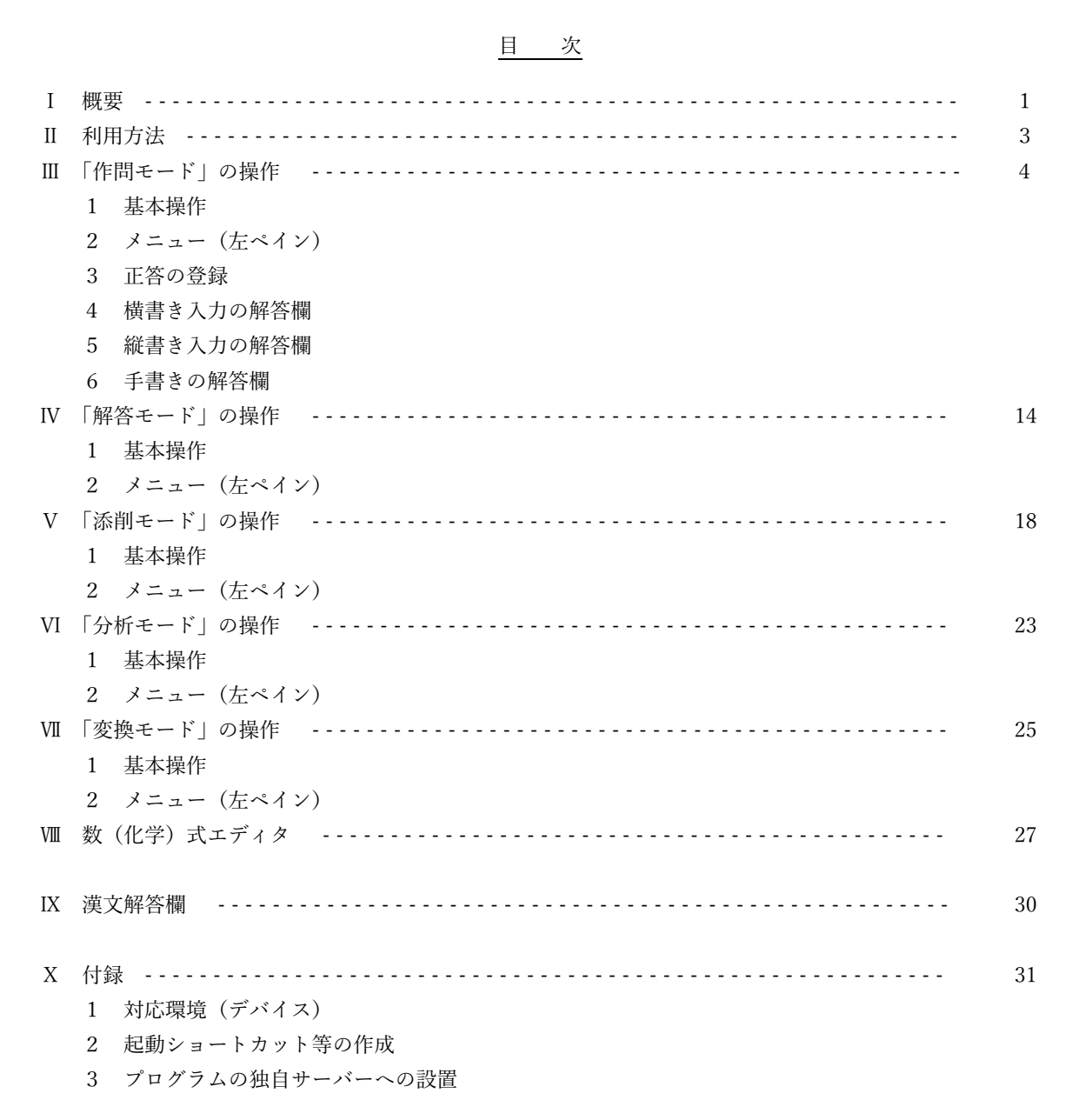

教員用メニューページ:https://edu-mat.sakuraweb.com/wbtbuilder/teacher/

### Ⅰ 概要

「WBT 型課題作成支援ツール(WBTBuilder)」は、既存の印刷配付用の課題(問題)用紙の PDF フ ァイル上に、Web 上で書き込みができる解答欄を追加することで、WBT 型の課題(問題)を作成し、 生徒による解答欄への解答の入力、また、教師による解答に対する添削の入力を行うものです。

追加できる解答欄は、

・横書きテキスト入力欄

キーボード入力(含む、数式・化学式入力)、手書き入力、カメラ映像・画像の貼付け ・縦書きテキスト入力欄

キーボード入力(含む、漢文機能)、手書き入力、カメラ映像・画像の貼付け

・手書き入力欄

マウス・スタイラスペン入力、カメラ映像・画像の貼付け

の3種となっており、各解答欄での入力機能については、作問時に抑制設定したり、解答者の選択に よりキーボード入力と手書き入力を選択したりできます。

「WBT 型課題作成支援ツール(WBTBuilder)」には、5種の動作モードがあります。

・作問モード/教師用(PC での処理を推奨)

「PDF ファイル」を読込み、解答記入欄(横書きテキスト欄、縦書きテキスト欄、手書き入 力欄)を設定し、「課題ファイル」を作成します。

「課題ファイル」の拡張子は ".ysk" で、ファイル名は「PDF ファイル名(課題).ysk」とな ります。また、「課題ファイル」を読込んで解答欄の編集を続けることもできます。

起動:ブラウザで、https://edu-mat.sakuraweb.com/ wbtbuilder/wbtbuilder.html?mode=sakumon を開く

・解答モード/解答者(生徒)用

「課題ファイル」又は「添削ファイル」を読込んで、解答を入力し、「解答ファイル」を作成 します。

「解答ファイル」の拡張子は ".ysa" で、ファイル名は「PDF ファイル名(課題→解答).ysa」 となります。また、「解答ファイル」を読込んで解答入力を続けることもできます。 起動:ブラウザで、https://edu-mat.sakuraweb.com/wbtbuilder/wbtbuilder.html を開く

・添削モード/教師用(PC での処理を推奨)

「解答ファイル」を読込んで、正誤マーク(〇、×)や添削入力(横書きテキスト、縦書き テキスト、手書き入力)を行い、「添削ファイル」を作成します。

「添削ファイル」の拡張子は ".yst" で、ファイル名は「PDF ファイル名(課題→解答→添 削).yst」となります。また、「添削ファイル」を読込んで添削入力を続けることもできます。 起動:ブラウザで、https://edu-mat.sakuraweb.com/wbtbuilder/wbtbuilder.html ?mode=tensaku を開く

・分析モード/教師用(PC での処理を推奨)

複数の解答者の「添削ファイル」を読み込み、設問ごとの正答率や、解答状況の一覧を表示 するもので、読み込んだ解答者群の誤答状況等の把握に役立ちます。

また、解答者群の回答内容の一覧を、エクセル(.xlmx 形式)のファイルとして出力できま す。

起動:ブラウザで、https://edu-mat.sakuraweb.com/wbtbuilder/wbtbuilder.html ?mode=bunseki を開く

・変換モード/教師用(PC での処理を推奨)

「課題ファイル」を読み込み、その一部を切り取り、独立した「HTML ファイル」や「Moodle 小テスト問題のインポートファイル(.xml 形式)」へ変換します。

なお、「Moodle 小テスト形式で出力したファイル」の Moodle へのインポートにあたって は、Moodle システムの変更は一切必要ありません。

起動:ブラウザで、https://edu-mat.sakuraweb.com/wbtbuilder/wbtbuilder.html ?mode=henkan を開く

「WBT 型課題作成支援ツール」のプログラムファイルは http(s)サーバー上に置かれますが、「課題 ファイル」、「解答ファイル」、「添削ファイル」は、ローカルコンピュータ上で管理します。

〇一時保存機能

「作問モード」、「解答モード」、「添削モード」における作業中のデ ータは、常時一時保存されています。保存しないでページを離れたり、 不具合によって再起動したりした場合などは、再度ページを表示した 際に、一時保存データで作業を続けるか否かの確認ダイアログが表示 されます。このダイアログで[はい]を選択すると、作業中の画面が表 示され、作業を続けることができます。なお、ここで「いいえ]を選択 した場合は、一時保存データを破棄しますので、ご注意ください。

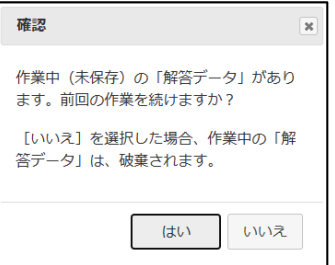

〇制限事項(対応できない事項)

・Android 端末(スマホ、タブレット)では、解答データの保存先は「ダウンロード」フォルダにな りますが、この「ダウンロード」フォルダに保存されている解答データは、直接「ダウンロード」 フォルダから開くことはできません。開こうとすると、ブラウザが終了します。これは、AndroidOS のセキュリティ対策によるもので、回避する方法はありません。

(対応方法)

「ダウンロード」フォルダの解答ファイルを、Android の「Files」アプリで、内部ストレージに 移動することで、開くことができます。なお、Google ドライブへ移動した場合は、当該ファイ ルについて、Android の「ドライブ」アプリの「アクセス管理」メニューで、「リンクを知って いる全員」に「編集者」の権限を与える必要があります(これも、AndoroidOS のセキュリティ 対策によるものです。)。

### Ⅱ 利用方法

「WBT 型課題作成支援ツール」の基本的な利用手順は、次の①~⑰の順となります。

〇WBT 型課題の作成(PC での処理を推奨)

- ①[教師] 課題プリントの PDF ファイルを用意します。
- ②[教師] ① の PDF ファイルを「作問モード」で開きます。
- ③[教師] Web 上での解答入力用の解答欄を追加します。 ここで、解答欄に正解を登録すると、⑩の添削時に自動正誤判定を行います。
- ④[教師] 作成した課題を、保存(.ysk ファイル)します。
- ⑤[教師] 保存した課題ファイル(.ysk ファイル)を生徒に配付します。

〇Web ベースでの解答入力(PC の他、タブレットやスマホでの処理も可能)

- ⑥[生徒] 課題ファイル(.ysk ファイル)を「解答入力モード」で開きます。
- ⑦[生徒] 解答を入力します。
- ⑧[生徒] 解答入力が終わったら、保存(.ysa ファイル)します。
- ⑨[生徒] 保存した解答ファイル(.ysa ファイル)を提出します。

〇Web ベースでの添削指導(PC での処理を推奨)

- ⑩[教師] 生徒が提出した解答ファイル(.ysa ファイル)を「添削モード」で開きます。 ③の作問時に正解が入力されている場合は、正答の自動判定を行います。
- ⑪[教師] 解答ファイル(.ysa ファイル)に正誤マークや添削事項を入力します。
- ⑫[教師] 添削入力が終わったら、保存(.yst ファイル)します。
- ⑬[教師] 保存した添削ファイル(.yst ファイル)を生徒に返却します。

〇Web ベースでの解答の修正(PC の他、タブレットやスマホでの処理も可能)

- ⑭[生徒] 添削ファイル(.yst ファイル)を「解答入力モード」で開き、添削指示に従い解答を 修正します。
- ⑮[生徒] 解答の修正が終わったら、保存(.ysa ファイル)します。
- ⑯[生徒] 保存した解答ファイル(.ysa ファイル)を提出します。

⑰ 以下、必要に応じて、⑩~⑯を繰り返します。

作業イメージ図

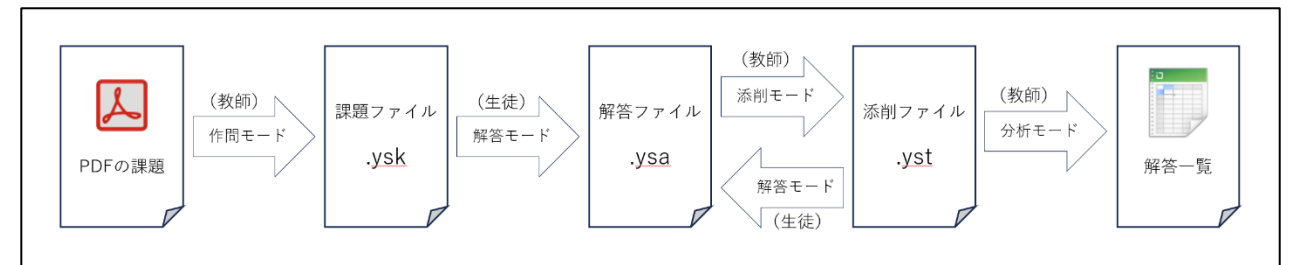

### Ⅲ 「作問モード」の操作

「作問モード」は、教師が使用するモードで、PC での使用を推奨します。

「作問モード」では、「PDF ファイル」を読込み、解答記入欄(横書きテキスト欄、縦書きテキス ト欄、手書き入力欄)や正誤自動判定のための正答を設定し、「課題ファイル」を作成します。

「課題ファイル | 保存時に、「アクセスコード | を登録することで、解答者 (生徒) が 「作問モード | にアクセスすることを防止しています。

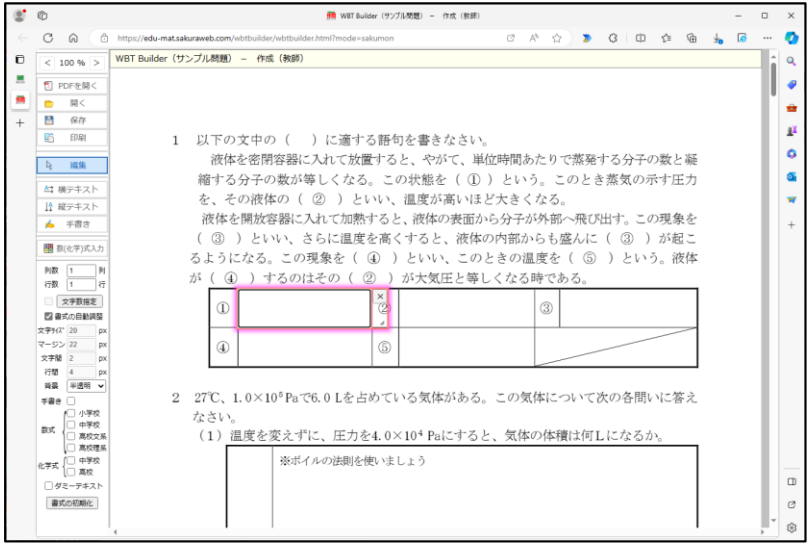

#### 1 基本操作

編集画面の上下スクロール:(PC)マウスホイール、(タブレット等)スワイプ 編集画面の左右スクロール: (PC) Shift+マウスホイール、(タブレット等) スワイプ 編集画面の表示倍率の変更: (PC) Clrl+マウスホイール (タブレット等) ボタン操作

解答欄の配置 : 左ペインで入力欄種別を選択し、右ペインでクリック 近隣の解答欄位置に合わせて吸着配置します。 Ctrl+クリックで直前配置と同一属性の入力欄を連続配置します。 解答欄の移動 : 各入力欄の余白の透明部分をドラッグ(Alt ドラッグで吸着解除) 解答欄のサイズ変更:各入力欄の右下の//部分をドラッグ(Alt ドラッグで吸着解除) 解答欄の削除 :各入力欄の×ボタンをクリック

#### 2 メニュー(左ペイン)

最上段に、編集画面(右ペイン)の表示倍率を表示します。 100.06 図 PDFを開く [PDF を開く]ボタン 開< − 編集中のデータを消去し、新たな PDF ファイルを読込みます。 ≞ 保存 e 印刷 [開く]ボタン アクセスコード入力 「課題ファイル(.ysk ファイル)」を開き、表示しま  $\mathbb{R}$ 編集 アクセスコードを入力してください。 す。なお、「課題ファイル」を開く際には、保存時に ☆ 横テキスト アクセスコード: | 登録した「アクセスコード」を入力する必要がありま ▲ 縦テキスト す。 ▲ 手書き

[保存]ボタン

「課題ファイル(.ysk ファイル)」をローカ ルファイルに保存します。

ファイル名は、初期状態では「PDF ファイ ル名(課題).ysk」となり、ファイル名変更を チェックすると、変更できます。保存先は、 ブラウザの設定に依存し、保存先に同一ファ

イル名のファイルが存在する場合は、ブラウザの機能によって(1)等 の枝番が付加されます。

なお、本システムでは、解答者(生徒)によるファイル名変更によ

る「解答ファイルの使いまわし」を防止するため、「解答モード」での初回のファイル保存後 にファイル名を変更した場合は、ファイルが開けなくなるので、ご注意ください(自動付与さ れた枝番はこの対象にはなりません。)。

保存確認

か?

サンプル問題

「ファイル名に氏名を付加する」をチェックすると、氏名リストで読み込んだ氏名を、ファ イル名の先頭に付加した複数の「課題ファイル」を zip 形式で圧縮パッケージ化したファイル を保存します。氏名リストには、xlsx 形式、csv 形式、txt 形式のファイルを利用できます。

Google Classroom での課題配付の場合は、Classroom システムが配付時に自動的に学習者 (生徒)名を付与するので、この機能を使用する必要はありません。

「作問モード」での初回の保存時に、アクセスコード(パスワード) の登録を求めるダイアログが表示されます。このアクセスコードは、 解答者 (生徒) による、「作問モード」、「添削モード」、「分析モード」、 「変換モード」へのアクセスを制限するためのもので、これらのモー ドへのアクセス時には、入力が求められます(「解答モード」では入 力は不要です。)。このアクセスコードを紛失すると、「作問モード」

等にアクセスできなくなるので、ご注意ください。また、一度登録したアクセスコードを変更

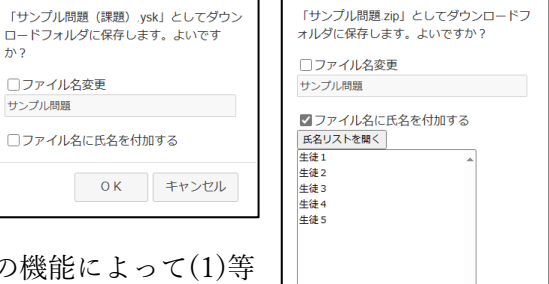

アクセスコード登録

号)を登録してください

 $\pm \tau$ . アクセスコード 確認入力

。<br>'クセスコード(1文字以上の英数字、記

ら,。ここはして、ここい。<br>アクセスコードによって、解答者(生徒)に<br>よる「作問モード」等へのアクセスを防止し

 $O K$ 

保存確認

 $O(K)$ 

OK キャンセル

することはできません。

[印刷]ボタン

解答記入欄(横書きテキスト入力欄、縦書きテキスト入力欄、手書き入力欄)を追加した状 態で印刷します。

[編集]ボタン

画面上の入力欄の位置やサイズを編集できます。

「横テキスト]ボタン

画面上に「横書き入力の解答欄」を配置します。詳細は、「4 横書き入力の解答欄」の項 を参照してください。

[縦テキスト]ボタン

画面上に「縦書き入力の解答欄」を配置します。詳細は、「5 横書き入力の解答欄」の項 を参照してください。

[手書き]ボタン

画面上に「手書き入力の解答欄」を配置します。詳細は、「6 手書き入力の解答欄」の項 を参照してください。

#### 3 正答の登録

作問時に解答欄に正解を登録することで、添削時に正誤を自動判定し、解答欄に正答記号を自動的 に付与することができます。誤答記号については、別解などのケースを考慮し、自動付与はしませ ん。なお、作問時に正答を登録してない設問に対しては、正答の自動判定は機能しません。

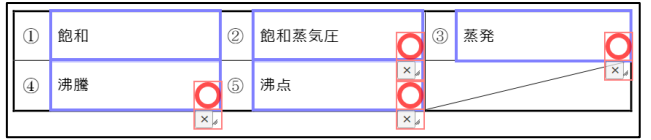

正答の登録書式は、次のとおりです。

○複数の正答を登録する場合

"|"(半角)で区切ることで、複数の正答を登録できます。

例:正答に「沸騰|沸とう」を登録した場合は、「沸騰」と「沸とう」の両方が正解になります。

〇正答にワイルドカードを使用する場合

ワールドカードとして、"?"(半角)と"\*"(半角)が使用できます。

"?"(半角)は、任意の1文字を、"\*"(半角)は、任意の複数文字を示します。

例:正答に「沸\*」を登録した場合は、「沸騰」と「沸とう」の両方が正解になりますが、「沸 点」も正解になります。

正答に「沸?」を登録した場合は、「沸騰」と「沸点」の両方が正解になりますが、「沸と う」は不正解になります。

○漢文解答欄の正誤判定

漢文解答欄の正誤判定は、正誤記号の配置の問題から、1解答欄中の全設問が正解の場合に正 答と判定し、正答記号を解答欄右下に表示します。

○手書き解答欄の正誤判定

手書き解答欄の正誤判定は、登録した正答と学習者の解答との描画内容の重複割合で正誤を 判定する機能を試験的に導入しています。正答の入力の際には、Alt キーを押しながら入力する ことで、正答を極太線で入力できるので、解答のずれをある程度許容できます。

○数(化学)式の正誤判定

数式 (化学式) での正誤判定は、「2a」と「2×a」、「2・a」や、「0<sub>2</sub> + H<sub>2</sub>」と「H<sub>2</sub> + 0<sub>2</sub>」のように、 多様な記述形式での解答が想定できることと、数(化学)式標記のシステム内部でのデータ表記が画 一的でないことから、現バージョンでは、対応できていません。

#### 4 横書き入力の解答欄

入力欄の配置

メニューの[横テキスト]ボタンを選択し、解答欄を配置したい箇所の左上でクリックすると、 解答欄を配置できます。

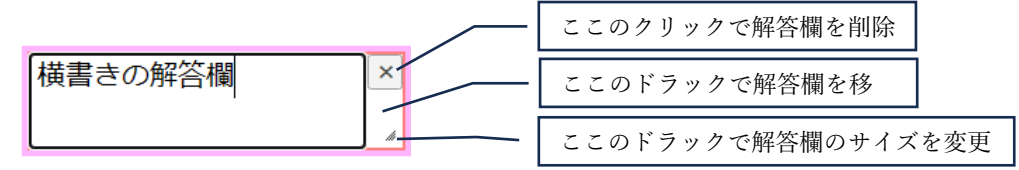

配置した解答欄は、初期状態では、高さの低い解答欄の場合は、入力テキストは、解答欄の上下 中央に配置され、極力1行で表示できる様、入力文字数に応じて、表示文字サイズを自動調整し、 高さの高い解答欄の場合は、複数行表示となり、解答欄に上寄せで表示します。

メニュー

編集画面上で「横書きの解答欄」を選択すると、解答欄は選択状態となり、メニューの下部に、 解答欄の属性変更等のメニューが表示されます。

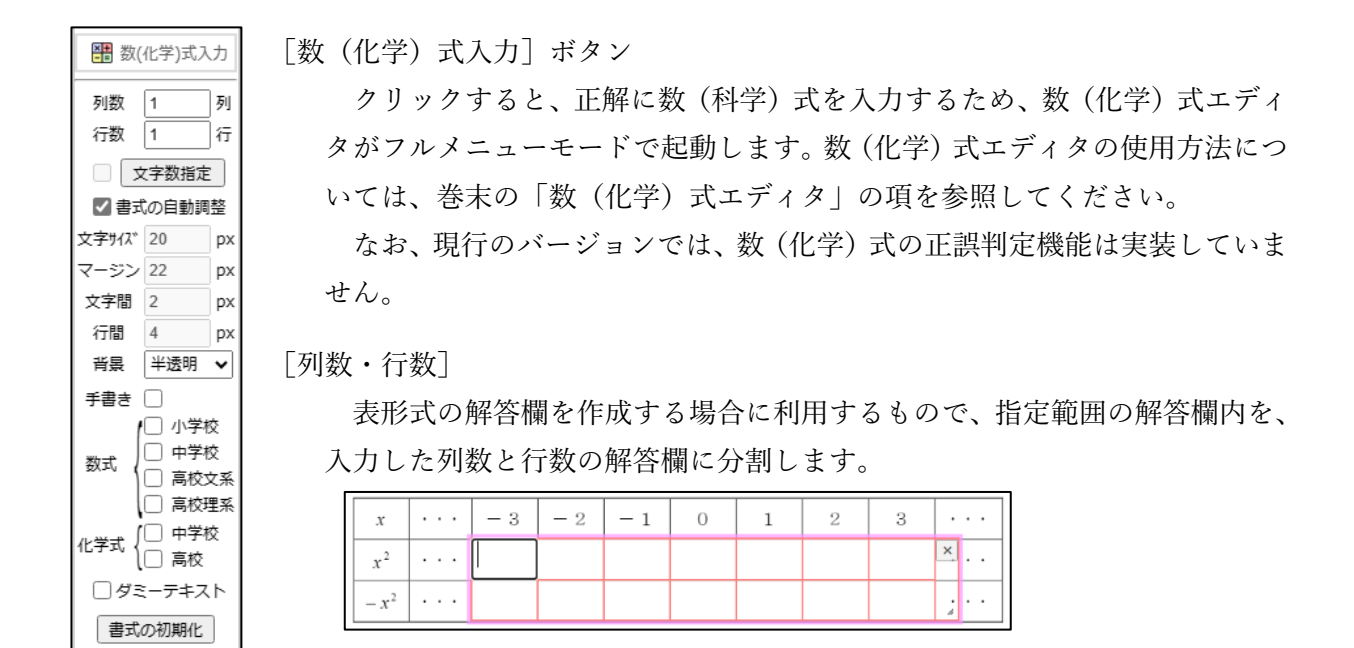

「文字数指定]ボタン

文字数指定の解答欄を作成します。

このボタンをクリックすると、文字数指定ダイアログが表示さ れます。1行の文字数と行数を指定することで、文字数指定の解 答欄を作成できます。また、「行末に文字数を表示」にチェックを 入れると、行末に目安となる文字数を表示できます。

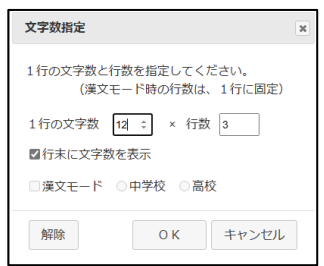

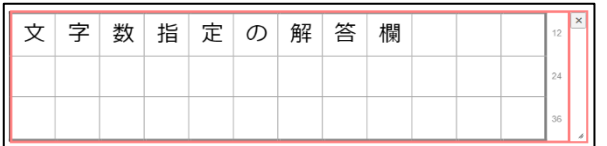

[書式の自動調整]チェックボックス

チェックすると、入力文字の文字サイズ、マージン、文字間、行間を、高さの低い解答欄の 場合は、極力1行で表示できる様、入力文字数に応じて自動調整し、解答欄の上下中央に配置 しまる。高さの高い解答欄の場合は、解答欄に上寄せで、複数行表示します。

[文字サイズ・マージン・文字間・行間]

解答欄の文字の配置を指定します。

[背景]

解答欄の背景を、「透明」「半透明」「不透明」「固定文字」から指定します。「固定文字」を 選択した場合は、背景は不透明となり、「解答モード」での編集はできなくなるので、問題文 の修正や追記に利用できます。

[手書き]チェックボックス

チェックすることで、解答者(生徒)の選択による手書き入力を許可します。手書き入力の 対象となる解答欄は、「列数・行数指定の解答欄」場合は、配置した解答欄全体を1つの解答 欄として扱います。

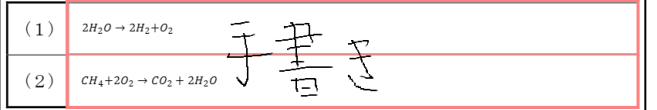

[数式・化学式]

チェックすることで、解答者(生徒)の選択により、指定校種等の学習内容に応じたメニュ ー構成の「数(化学)式エディタ」を起動できます。数(化学)式エディタの使用方法につい ては、巻末の「数(化学)式エディタ」の項を参照してください。

[ダミーテキスト]チェックボックス

チェックすることで、解答欄をダミーテキスト(ダミーテキスト…)で埋めます。解答欄の 文字配置の目安に利用できます。

[書式の初期化]ボタン

属性値を初期値に戻します。(初期値:列数=1、行数=1、書式自動調整、文字サイズ=20、 マージン=8、文字間=2、行間=4、背景=半透明、手書きなし、数(化学)式なし、ダミーテ キストチェックなし)

#### 5 縦書き入力の解答欄

入力欄の配置

メニューの[横テキスト]ボタンを選択し、解答欄を配置したい箇所の左上でクリックすると、 解答欄を配置できます。

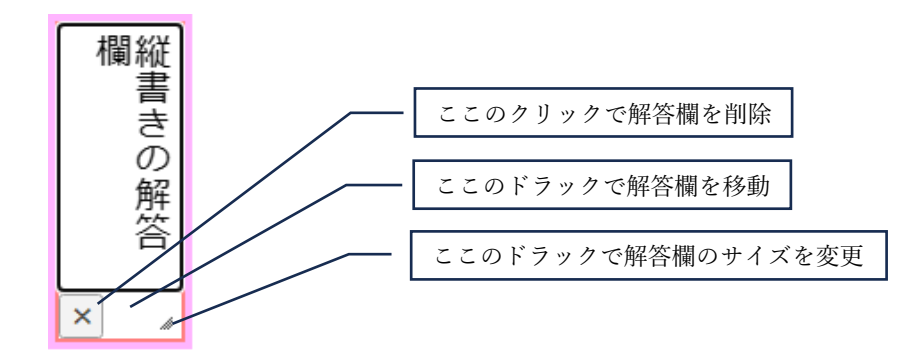

配置した解答欄は、初期状態では、幅の狭い解答欄の場合は、入力テキストは、解答欄の左右中 央に配置され、極力1行で表示できる様、入力文字数に応じて、表示文字サイズを自動調整し、幅 の広い解答欄の場合は、複数行表示となり、解答欄に右寄せで表示します。

メニュー

編集画面上で「縦書きの解答欄」を選択すると、解答欄は選択状態となり、メニューの下部に、 解答欄の属性変更等のメニューが表示されます。

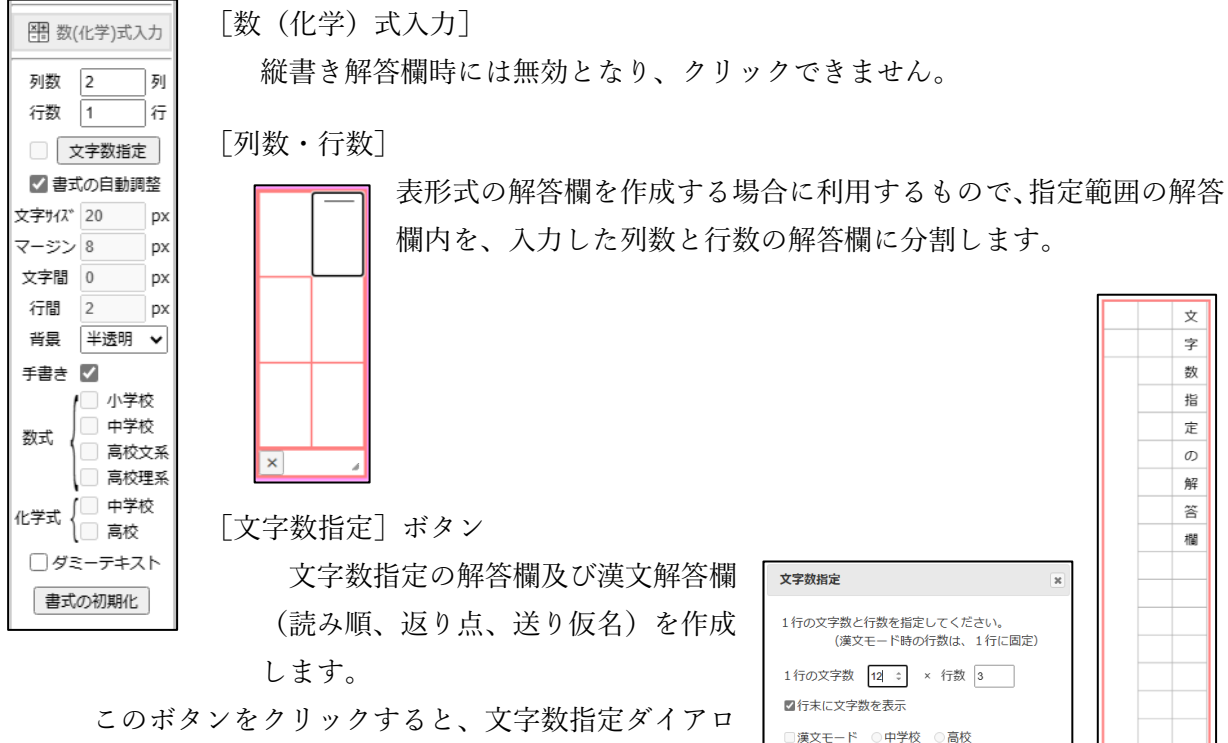

グが表示されます。1行の文字数と行数を指定するこ とで、文字数指定の解答欄を作成できます。また、「行

OK キャンセル

解除

末に文字数を表示」にチェックを入れると、行末に目安となる文字数を表示で きます。

漢文モードをチェックし、中学校又は高校を選択すると、校種に応じた漢文 解答欄を作成します。漢文解答欄の使用方法については、巻末の「漢文解答 欄」の項を参照してください。

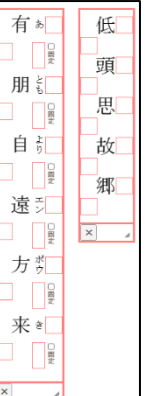

[書式の自動調整]チェックボックス

チェックすると、入力文字の文字サイズ、マージン、文字間、行間を、幅の狭い解答欄の場 合は、極力1行で表示できる様、入力文字数に応じて自動調整し、解答欄の左右中央に配置し まる。幅の広い解答欄の場合は、解答欄に左寄せで、複数行表示します。

[文字サイズ・マージン・文字間・行間]

解答欄の文字の配置を指定します。

[背景]

解答欄の背景を、「透明」「半透明」「不透明」「固定文字」から指定します。「固定文字」を 選択した場合は、背景は不透明となり、「解答モード」での編集はできなくなるので、問題文 の修正や追記に利用できます。

#### [手書き]チェックボックス

チェックすることで、解答者(生徒)の選択による手書き入力を許可します。 手書き入力の対象となる解答欄は、「列数・行数指定の解答欄」場合は、配置し た解答欄全体を1つの解答欄として扱います。

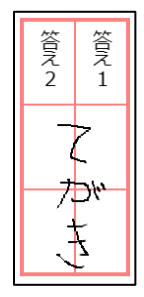

[数式・化学式]

縦書き解答欄時には、「数(化学)式エディタ」は使用できないので、チェックボックスは 無効となっています。

[ダミーテキスト]チェックボックス

チェックすることで、解答欄をダミーテキスト(ダミーテキスト…)で埋めます。解答欄の 文字配置の目安に利用できます。

[書式の初期化]ボタン

属性値を初期値に戻します。(初期値:列数=1、行数=1、書式自動調整、文字サイズ=20、 マージン=8、文字間=2、行間=4、背景=半透明、手書きなし、ダミーテキストチェックなし)

#### 6 手書きの解答欄

#### 入力欄の配置

メニューの[手書き]ボタンを選択し、解答欄を配置したい箇所の左上でクリックすると、解 答欄を配置できます。

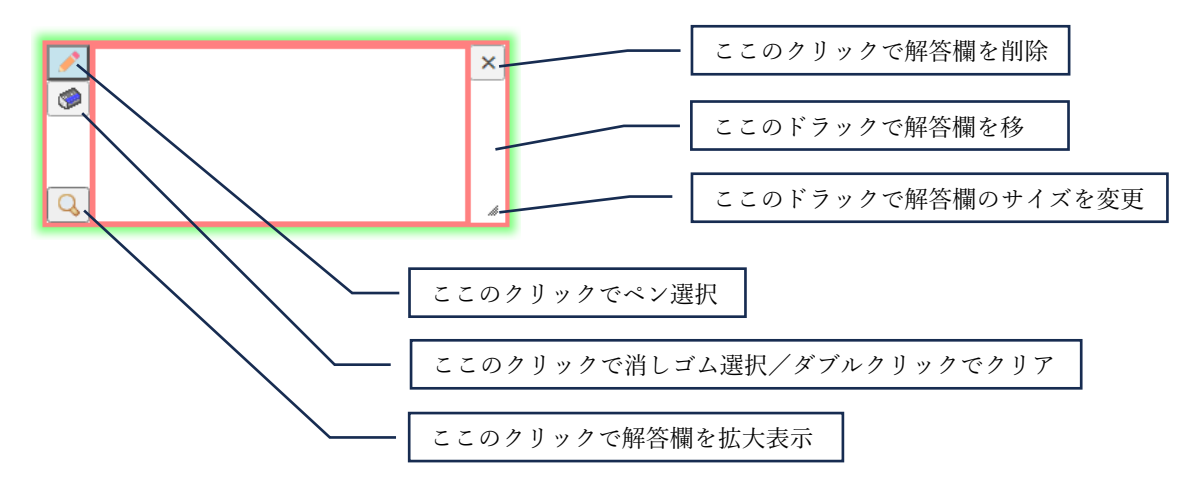

メニュー

編集画面上で「手書きの解答欄」を選択すると、解答欄は選択状態となり、メニューの下部に、 解答欄の属性変更等のメニューが表示されます。

「手書きの回答欄」は、マウス操作やタブレット端末の指での操作などでも描画できますが、 解答者の書きやすさの点から、スタイラスペンの使用を推奨します。

[] 数(化学)式入力 ง∹า-เ⇔≋ ∏≂ ペン色属  $\wedge^{\circ}$  )  $\frac{1}{4}$  $\mathsf{b}$ 書式の初期化

[数(化学)式入力]

手書き解答欄時には無効となり、クリックできません。

[メニュー位置]

手書き解答欄のメニュー位置を「左」又は「上」から選択します。

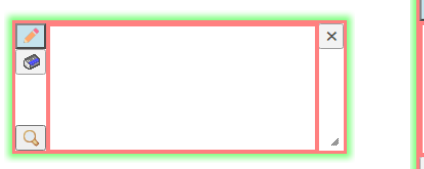

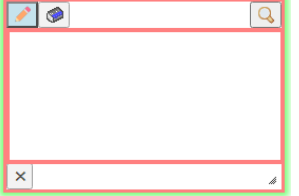

[ペン]と[消しゴム]を使って、「手書きの解答欄」に自由に書き込むことができます。 [消 しゴム]ボタンをダブルクリックすると、描画内容がクリアされます。

なお、「解答モード」では、これらのボタンは表示されません(左ペインのメニューの下に、 同機能のボタンが表示されます。)。

[ペン色]

手書き描画時の描画色を「黒」又は「青」から選択します。

なお、「解答モード」では、ここで指定した描画色で描画され、変更することはできません。

[ペンサイズ]

手書き描画時のペンの太さを「1」から「10」の範囲で指定します。

なお、「解答モード」では、ここで指定したペンサイズで描画され、変更することはできま せん。

[書式の初期化]ボタン

属性値を初期値に戻します。(初期値:メニュー位置=左、ペン色=黒、ペンサイズ=4)

「ペン〕アイコン ■

描画ツールとしてペンを選択します。

Alt キーを押しながら描画すると、半透明赤色の極太線で描画しま す。これは、手書き解答の正誤の自動判定用のもので、解答者(生徒) による回答内容との重なりの度合いで正誤を判定するというもので す。

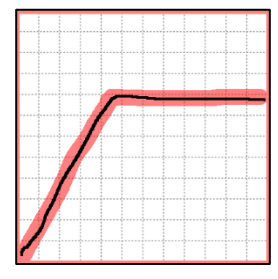

右図の例では、赤色部分が正解として登録したもので、黒色部分が 解答として入力されたものです。この例の場合は、黒色部分(解答)

が、完全に赤色部分(正解)内にあるので、正答と判定します。本システムの自動判定機能で は、解答の一定割合以上が正解内にある場合に、正答と判定しています。

[消しゴム]アイコン

描画ツールとして消しゴムを選択します。 ダブルクリックで、描画内容をクリアします。

「虫眼鏡] アイコン Q

クリックすると、描画範囲を拡大表示します。

拡大表示時にクリックすることで、表示倍率を 100%に戻します。

### Ⅳ 「解答モード」の操作

学習者(生徒)が使用するモードで、PC、タブレット、スマホなど、デバイスを問わず使用でき ます。

「解答モード」では、「課題ファイル」又は「添削ファイル」を読込んで、解答を入力・修正し、「解 答ファイル」を作成します。

解答者(生徒)のファイル名変更による「解答ファイルの使いまわし」を防止するため、初回の保 存以降にファイル名を変更した場合は、ファイルが開けなくなります。

「添削ファイル」を読込んだ場合、正答記号が付けられた解答欄は、編集できません。

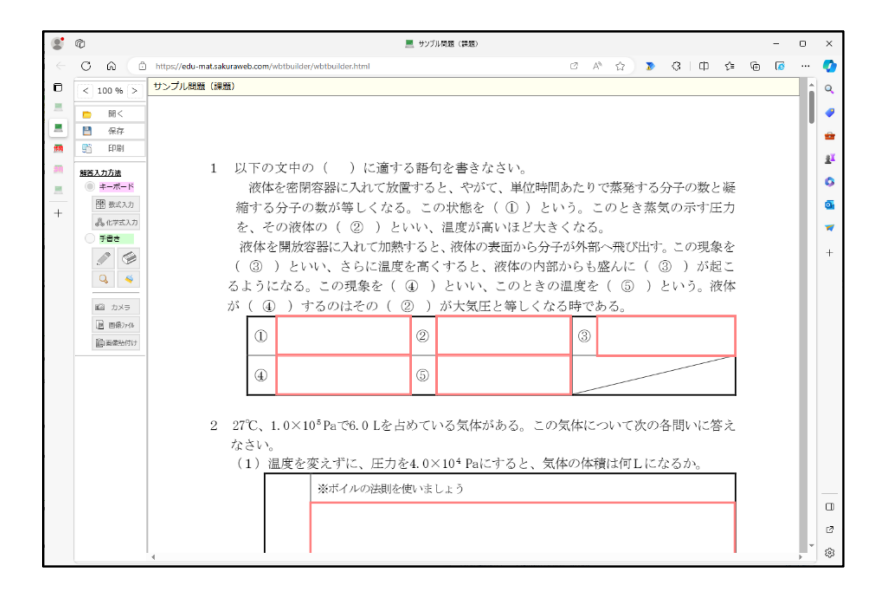

#### 1 基本操作

編集画面の上下スクロール:(PC)マウスホイール、(タブレット等)スワイプ 編集画面の左右スクロール: (PC) Shift+マウスホイール、(タブレット等) スワイプ 編集画面の表示倍率の変更: (PC) Clrl+マウスホイール (タブレット等) ボタン操作

#### 2 メニュー(左ペイン)

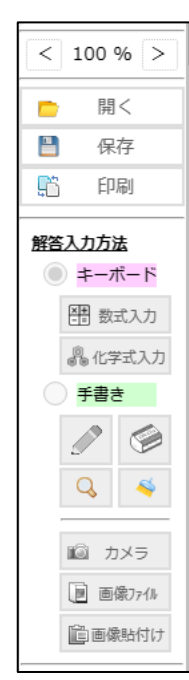

最上段に、編集画面(右ペイン)の表示倍率を表示します。

[開く]ボタン

「課題ファイル(.ysk ファイル)」又は「解答ファイル(.ysa ファイル)」、「添 削ファイル(.yst ファイル)」を開き、表示します。

「添削ファイル」を読込んだ場合、正答記号が付けられた解答欄は、編集でき ません。

「保存]ボタン

「解答ファイル(.ysa ファイル)」をローカルファイルに保存します。 ファイル名は、「課題ファイル名(課題→解答).ysa」となります。

保存先は、ブラウザの設定に依存し、保存先に同一ファイル名のファイルが 存在する場合は、ブラウザの機能によって(1)等の枝番が付加されます。

なお、本システムでは、解答者(生徒)のファイル名変更による「解答ファ イルの使いまわし」を防止するため、初回の保存以降にファイル名を変更した 場合は、ファイルが開けなくなるので、ご注意ください。

[印刷]ボタン

解答欄に入力した解答を追加した状態で印刷します。

#### 解答の入力

[キーボード]ラジオボタン

「横書き入力の解答欄」及び「縦書き入力の解答欄」の入力時に有効となり、このラジオボ タンの選択時には、選択解答欄がピンク色で囲まれ、キーボード入力が可能となります。

「数式入力]ボタン

作問時に指定したメニュー構成の数式エディタを 起動します。なお、解答欄の数式部分をダブルクリッ クすることでも数式エディタを起動できます。

「化学式入力]ボタン

作問時に指定したメニュー構成の化学式エディタ を起動します。なお、解答欄の化学式部分をダブルク リックすることでも化学式エディタを起動できます。

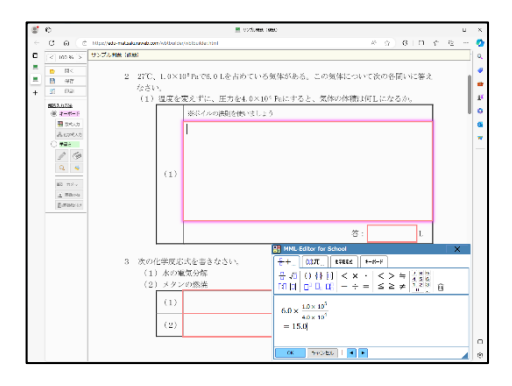

「手書き] ラジオボタン

「手書きの解答欄」並びに、手書き入力を可とした「横書き入力の解答欄」及び「縦書き入力 の解答欄」の入力時に有効となり、このラジオボタンの選択時には、選択解答欄が緑色で囲ま れ、手書き入力が可能となります。

[ペン]アイコン

「手書きラジオボタン」選択時に有効となり、このボタンの選択時には、解答欄上に描画す ることができます。

[消しゴム]アイコン

「手書きラジオボタン」選択時に有効となり、このボタンの選択時には、解答欄上に描画さ れている内容を消去できます。

[虫眼鏡]アイコン

「手書きラジオボタン」選択時に有効となり、このボタンをクリックすることで、描画範囲 を拡大表示します。買う大表示時にクリックすることで、表示倍率を 100%に戻します。

[クリア]アイコン

「手書きラジオボタン」選択時に有効となり、このボタンをクリックすることで、描画内容 をクリアします。

[カメラ]ボタン

「手書きラジオボタン」選択時に有効となり、デバイスにカメ ラ機能がある場合は、このボタンをクリックことで、カメラか らの映像を表示できます。撮影範囲を決め、[撮影]ボタンを押 すと、「トリミングダイアログ」が表示されるので、必要部分を トリミングした後、解答欄に貼付けることができます。 カメラは、デバイス本体に内蔵されているものの他、USB 等で 接続したカメラも使用できます。

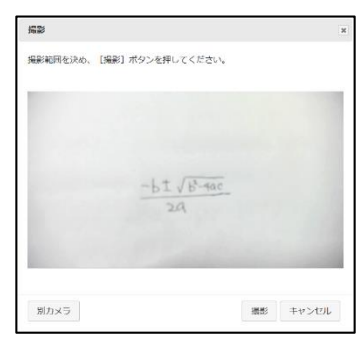

[画像ファイル]ボタン

「手書きラジオボタン」選択時に有効となり、このボタンをクリックすると、画像ファイル 選択ダイアログが表示され、ここで画像ファイルを選択すると、「トリミングダイアログ」が 表示されるので、必要部分をトリミングした後、解答欄に貼付けることができます。

「画像貼付け]ボタン (PCの場合のみ表示されます)

「手書きラジオボタン」選択時に有効となり、デバイスの表示画面のキャプチャなど、クリ ップボードに画像をコピーした後に、このボタンをクリックすると、「トリミングダイアログ」 が表示されるので、必要部分をトリミングした後、解答欄に貼付けることができます。

#### 「トリミングダイアログ」の操作方法

「トリミングダイアログ」で指定する青枠の範囲内を解答欄 に貼付けることができます。青枠の範囲は、解答欄のサイズに 合わせたもので、移動はできますが、サイズを変更することは できません。

貼り付ける範囲の指定は、「画像の回転」、「画像の拡大・縮小 と移動」及び「青枠の移動」で行ってください。

〇 画像の回転

[90°回転]ボタンをクリックすると、画像を時計回りに 90°回転します。

〇 画像の拡大・縮小

マウスホイール(PC)

ピンチ(タブレット等)

〇 画像の移動

画像部分のマウスドラッグ(PC) 画像部分のタップ・ドラッグ(タブレット等)

〇 青枠の移動

青枠内のマウスドラッグ(PC) 青枠内のタップ・ドラッグ(タブレット等)

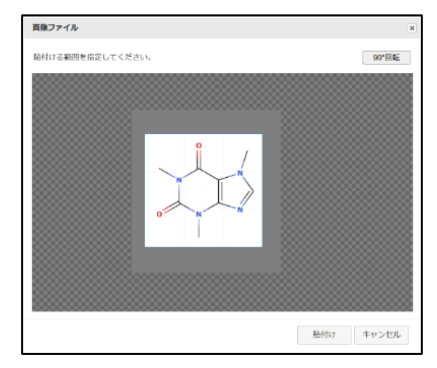

# Ⅴ 「添削モード」の操作

教師が使用するモードで、PC での使用を推奨します。

「添削モード」では、「解答ファイル」や「添削ファイル」を読込んで、正誤マーク(〇、×)や添 削入力(横書きテキスト、縦書きテキスト、手書き入力)を行い、「添削ファイル」を作成します。

複数の「解答ファイル」や「添削ファイル」を読み込んで、右ペインに表示されるファイル一覧で ファイルを切り換えながら添削することもできます。

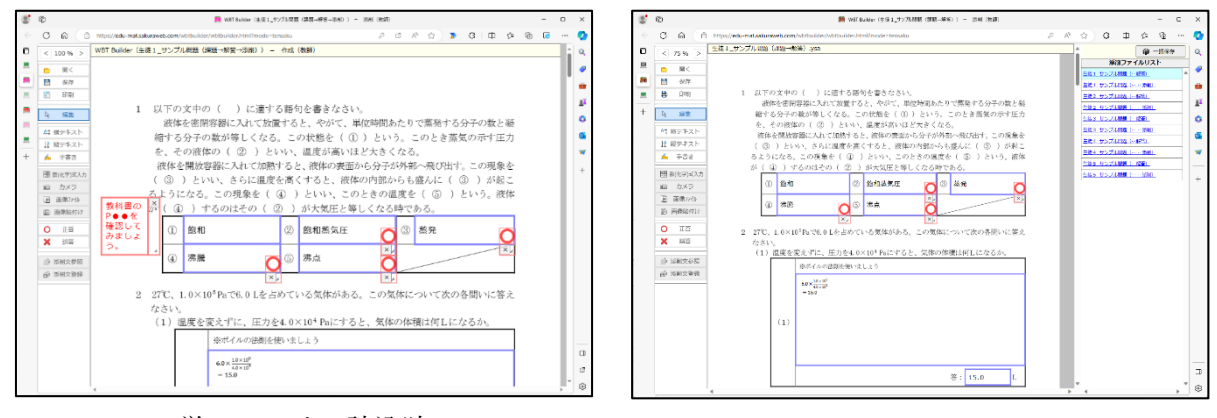

単一ファイル読込時 インス インシング 複数ファイル読込時

#### 1 基本操作

編集画面の上下スクロール:(PC)マウスホイール、(タブレット等)スワイプ 編集画面の左右スクロール:(PC)Shift+マウスホイール、(タブレット等)スワイプ 編集画面の表示倍率の変更: (PC) Clrl+マウスホイール (タブレット等) ボタン操作

解答欄の配置 : 左ペインで入力欄種別を選択し、右ペインでクリック 近隣の解答欄位置に合わせて吸着配置します。 Ctrl+クリックで直前配置と同一属性の入力欄を連続配置します。 解答欄の移動 : 各入力欄の余白の透明部分をドラッグ (Alt ドラッグで吸着解除) 解答欄のサイズ変更:各入力欄の右下の//部分をドラッグ(Alt ドラッグで吸着解除) 解答欄の削除 :各入力欄の×ボタンをクリック

#### 2 メニュー(左ペイン)

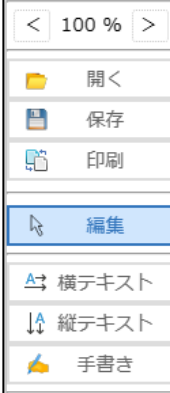

最上段に、編集画面(右ペイン)の表示倍率を表示します。

[開く]ボタン

「解答ファイル(.ysa ファイル)」や「添削フ ァイル(.yst ファイル)」を開き、表示します。 複数ファイルを指定して開くこともできます。 複数ファイルを指定した場合は、右ペインにフ ァイル一覧が表示され、それをクリックすることで、

添削対象のファイルを切り換えることができます。 なお、「解答ファイル」を開く際には、作問時に登 録した「アクセスコード」を入力する必要がありま す。

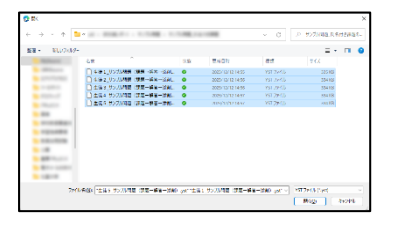

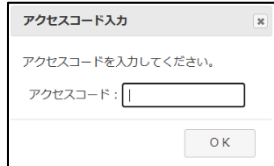

[保存]ボタン

「添削ファイル(.yst ファイル)」をローカルファイルに保存します。複数ファイルの添削時 は、表示中のファイルが保存されます。

ファイル名は、「課題ファイル名(課題→解答→添削).yst」となります。

保存先は、ブラウザの設定に依存し、保存先に同一ファイル名のファイルが存在する場合 は、ブラウザの機能によって(1)等の枝番が付加されます。

なお、本システムでは、解答者(生徒)のファイル名変更による「解答ファイルの使いまわ し」を防止するため、ファイル名を変更した場合は、ファイルが開けなくなるので、ご注意く ださい。

「一括保存]ボタン(右ペイン上部)

複数ファイルの添削中の右ペイン上部に表示され、添削中の複数 ファイルを、一括して、Zip 圧縮で保存します。

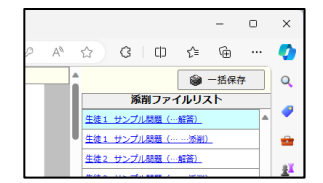

[印刷]ボタン

添削欄に入力した添削文を追加した状態で印刷します。

[編集]ボタン

画面上の添削文入力欄や正誤記号(〇・×)の位置やサイズを編集できます。

「横テキスト]ボタン

画面上に「横書き入力の添削欄」を配置します。詳細は、作問モードの「4 横書き入力の 解答欄 | の項を参照してください。

[縦テキスト]ボタン

画面上に「縦書き入力の添削欄」を配置します。詳細は、作問モードの「5 横書き入力の 解答欄|の項を参照してください。

[手書き]ボタン

画面上に「手書き入力の添削欄」を配置します。詳細は、作問モードの「6 手書き入力の 解答欄」の項を参照してください。

图数(化学)式入力 カメラ 圓 画像ファイル

□ 画像貼付け

[] 数(化学)式入力 10 カメラ ■ 画像ファイル □ 画像貼付け

「数(化学)式入力]ボタン

「横書き・縦書き添削欄」選択時に有効となり、クリックすると、数(化学) 式エディタがフルメニューモードで起動します。数(化学)式エディタの使用 方法については、巻末の「数(化学)式エディタ」の項を参照してください。

[カメラ]ボタン

「手書き添削欄」選択時に有効となり、デバイ スにカメラ機能がある場合は、このボタンをク リックことで、カメラからの映像を表示できま す。撮影範囲を決め、「撮影]ボタンを押すと、 「トリミングダイアログ」が表示されるので、 必要部分をトリミングした後、添削欄に貼付け ることができます。

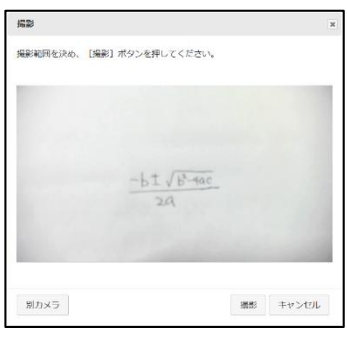

[画像ファイル]ボタン

「手書き添削欄」選択時に有効となり、このボタンをクリックすると、画像ファイル選択ダ イアログが表示され、ここで画像ファイルを選択すると、「トリミングダイアログ」が表示さ れるので、必要部分をトリミングした後、解答欄に貼付けることができます。

[画像貼付け]ボタン (PCの場合のみ表示されます)

「手書き添削欄」選択時に有効となり、デバイスの表示画面のキャプチャなど、クリップボ ードに画像をコピーした後に、このボタンをクリックすると、「トリミングダイアログ」が表 示されるので、必要部分をトリミングした後、解答欄に貼付けることができます。「トリミン グダイアログ」の使用方法ついては、「解答モード」の当該項目を参照してください。

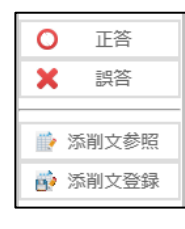

「正答] ボタン

「正答」ボタンを選択した状態で、解答欄内をクリックすると、当 該の解答を正答とし、解答欄の右下に「正答マーク」を配置します (Shift キーを押しながらクリックすると、当該の解答を誤答とし、 「誤答」マークを配置します。)。図をクリックすることで、削除で きます。

正答記号が付けられた解答欄は、返却後、解答者(生徒)による 編集はできません。

[誤答]ボタン

「誤答」ボタンを選択した状態で、解答欄内をクリックすると、当 該の解答を誤答とし、解答欄の右下に「誤答マーク」を配置します (Shift キーを押しながらクリックすると、当該の解答を正答とし、

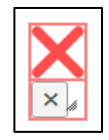

「正答」マークを配置します。)。図をクリックすることで、削除で きます。

[添削文参照] ボタン

「横書き・縦書き添削欄」選択時に有効となり、クリックする と、添削文リストが表示され、選択した添削文を添削欄に表示す ることができます。

[Exp.]ボタンで、登録されている添削文リストを外部ファイ ルに出力でき、[Inp.]ボタンで、外部ファイルに保存されている 添削文を取り込むことができます。

[添削文登録]ボタン

「横書き・縦書き添削欄」選択時に有効となり、クリックする ことで、選択中の添削欄の添削文を添削文リストに登録します。

添削文リスト 挿入<br>削除 <br>敗科書のP●●を確認してみましょう.  $\begin{tabular}{|c|c|c|c|} \hline & \text{lnp.} & \text{Exp.} & \text{DUT} \\\hline \end{tabular}$ 哪じる

登録できる転落文は、100 までで、100 を超える場合は、利用履歴の古いものから順に削除さ れます。

なお、添削文リストは、端末の LocalStrage に保存するので、保存した端末以外からは参照 できません。別端末で添削文リストを使用する場合は、「添削文登録」画面の[Exp.](エクス ポート機能)・[Inp.](インポート機能)で、登録データを、端末間で移動させてください。

◉正答 ○誤答

[正答・誤答]メニュー

「正答・誤答」マーク選択時に、左ペイン最下部に表示されるメニューで、 ラジオボタンの選択によって、「正答」マークと「誤答」マークを切り換える ことができます。

√書式の自動調整 ☆字サイズ20 px 7ージン 8 px 文字間 2 px 行間 DX 半透明  $\overline{\mathbf{v}}$ 背呂 書式の初期化

[横書き・縦書き]属性メニュー

「横書き・縦書き添削欄」選択時に、左ペイン最下部に表示されるメニュー で、メニュー項目の機能については、「作問モード」の当該項目を参照してく ださい。

#### [手書き]属性メニュー

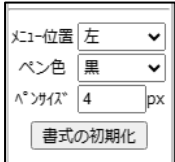

「手書き添削欄」選択時に、左ペイン最下部に表示されるメニューで、メニ ュー項目の機能については、「作問モード」の当該項目を参照してください。

(注)[横書き添削欄][縦書き添削欄][手書き添削欄][正答マーク][誤答マーク]を解答欄に 重ねて配置すると、重なった部分は、解答者(生徒)による解答の修正ができなくなるので、 解答の修正が必要な場合は、添削事項は解答欄から外れた位置に配置してください。

# Ⅵ 「分析モード」の操作

教師が使用するモードで、PC での使用を推奨します。

複数の解答者の「添削ファイル」を読み込み、設問ごとの正答率や、解答状況の一覧を表示するも ので、読み込んだ解答者群の誤答状況等の把握に役立ちます。

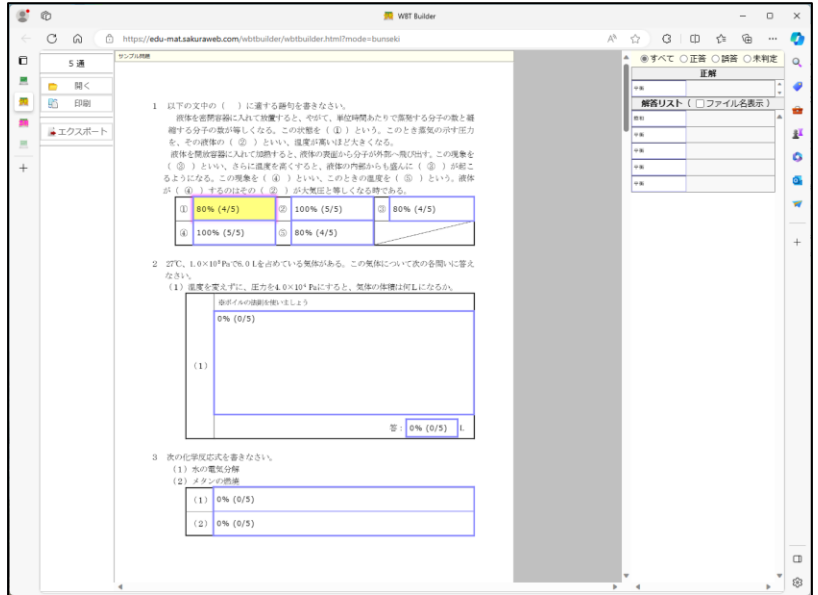

#### 1 基本操作

編集画面の上下スクロール:(PC)マウスホイール、(タブレット等)スワイプ 編集画面の左右スクロール: (PC) Shift+マウスホイール、(タブレット等) スワイプ 編集画面の表示倍率の変更:倍率変更機能なし

2 メニュー(左ペイン)

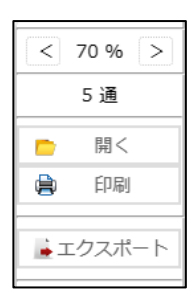

最上段に、編集画面(右ペイン)の表示倍率を表示し、その下に、読み込んだフ ァイル数を表示します。

[開く]ボタン

「解答ファイル(.ysa ファイル)」や「添削フ ァイル(.yst ファイル)」を開き、正答が登録 してある設問については、正答率を表示しま す。

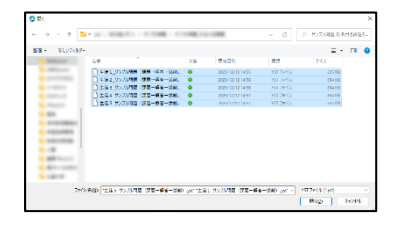

なお、ファイルを開く際には、作問時に登録した「アクセスコード」を入力 する必要があります。

ファイルが開かれると、右ペインに開いたファイルの一覧が表示 されます。

中ペインの解答欄をクリックすると、右ペインに、読み込んだフ ァイルの当該設問の解答内容の一覧がサムネイル表示され、このサ ムネイルにマウスカーソルを充てると、解答内容がポップアップ表 示されます。

右ペイン上部のラジオボタンで、表示内容にフィルタをかけるこ とや、「ファイル名表示」チェックボックスで、サムネイ

ル一覧へのファイル名の表示・非表示を切換えられます。

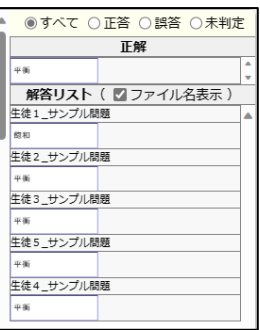

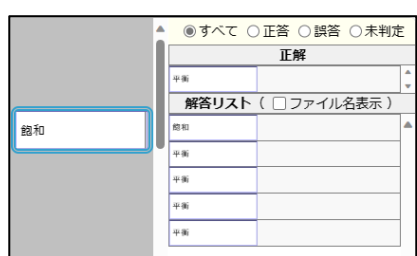

[印刷]ボタン

中ペインに表示されている内容(正答率を含む)を印刷します。

[エクスポート]ボタン

各設問の解答状況の一覧をエクセル (xlsx)形式のファイルに出力します。 なお、手書き解答などの画像情報は出力 できません。

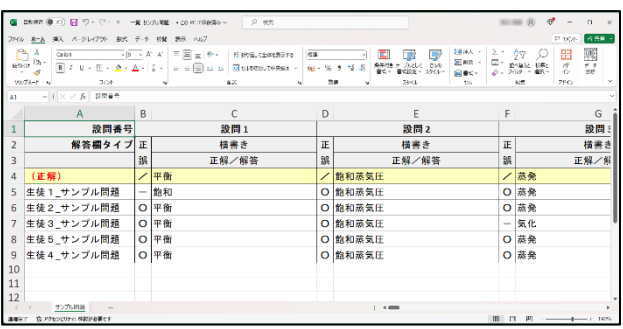

# Ⅶ 「変換モード」の操作

教師が使用するモードで、PC での使用を推奨します。

「課題ファイル」を読み込み、その一部を切り取り、独立した「HTML ファイル」や「Moodle 小 テスト問題のインポートファイル(.xml 形式)」へ変換します。

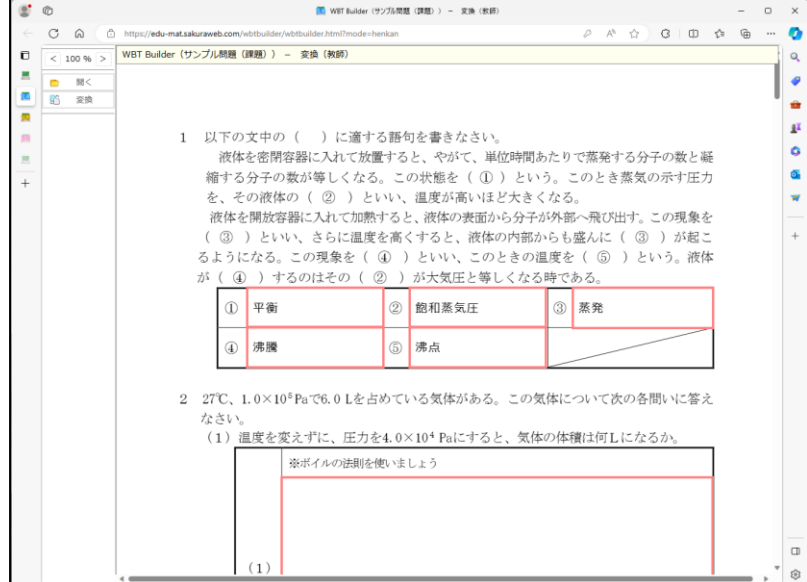

#### 1 基本操作

編集画面の上下スクロール:(PC)マウスホイール、(タブレット等)スワイプ 編集画面の左右スクロール: (PC) Shift+マウスホイール、(タブレット等) スワイプ 編集画面の表示倍率の変更:倍率変更機能なし

### 2 メニュー(左ペイン)

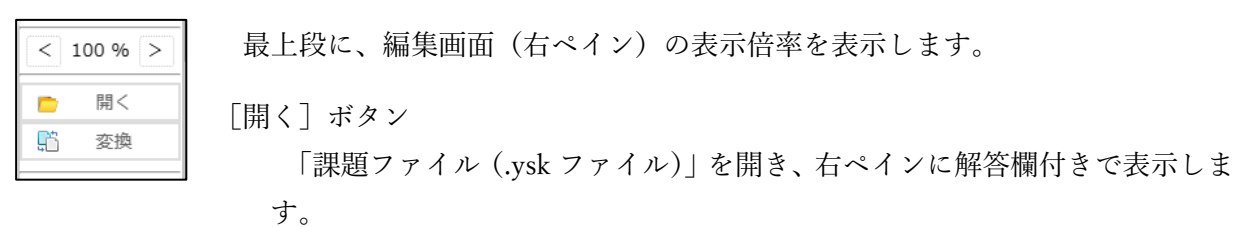

「変換]ボタン

右ペインで、変換対象とする設問と解答欄の範囲 をマウスドラッグで指定し、[変換]ボタンを押し ます。

確認ダイアログに指定範囲を切り取ったイメー ジが表示されるので、各設問の配点を指定し、変換

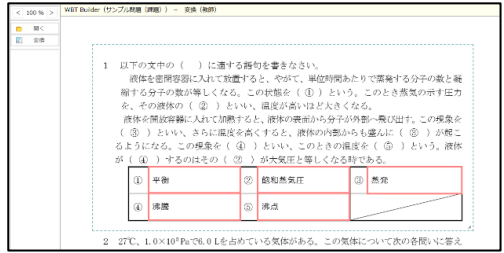

形式を選択、出力ファイル名(拡張子は不要)を入力 した後、「OK」ボタンを押します。

ダウンロードフォルダに指定形式の変換ファイル が保存されます。

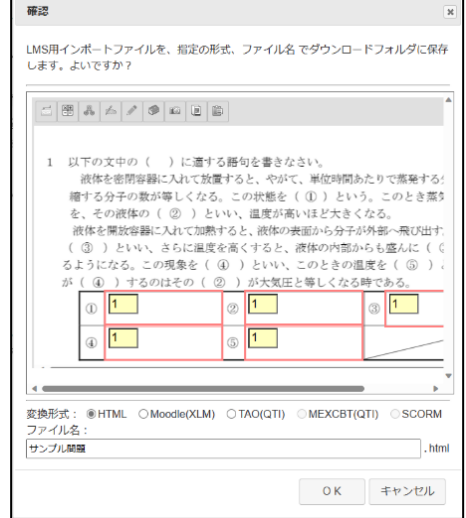

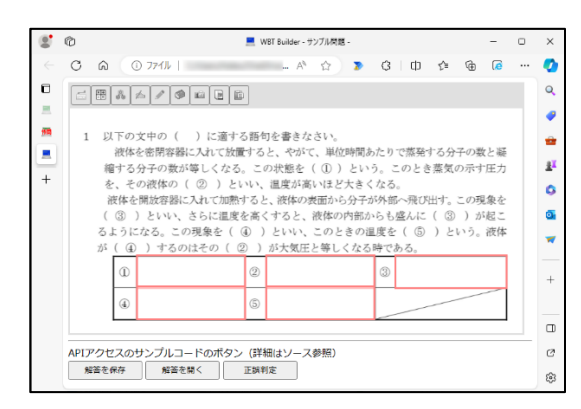

HTML 形式での出力例:

提供する API を利用するなど、追加の プログラムを記述することで、他のシス テムとの連携を図ることができます。

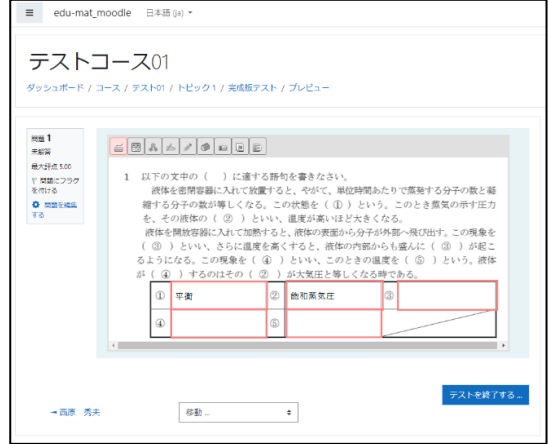

Moodle の XLM 形式での出力例: Moodle の XLM 形式で出力し、Moodle にインポートした状態です。登録してあ る正解や配点は、Moodle システム内に 反映されます。

# Ⅷ 数 (化学) 式エディタ

数(化学)式エディタは、横書き解答欄を配置後、[数式(小学校・中学校・高校文系・高校理系)] または「化学式(中学校・高校)」チェックボックスをチェックすることで、「解答モード」時の選択 が可能となります。

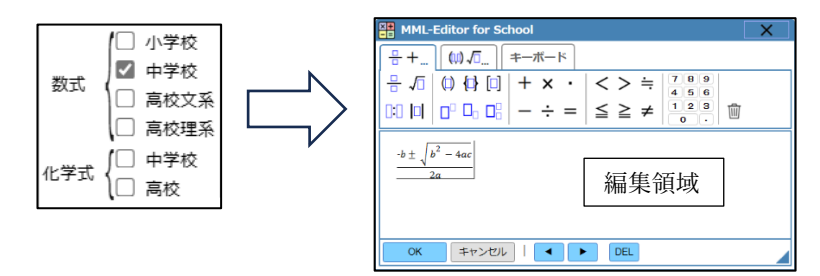

数(化学)式の入力は、メニュー上部のタブを選択し、表示されている数学記号をクリックする と、編集領域に数学記号等が配置されます。編集領域でのキャレットの移動は、キーボートの左右 のカーソル移動キー、または、編集領域下の左右ボタンで行います。

編集が完了後、[OK] ボタンを押すと、解答欄に数(化学) 式が表示されます。解答欄に表示さ れている数(化学)式をダブルクリックすることで、当該の数(化学)式の編集を行えます。

(行列式の入力)

高校理系メニューの「行列」ボタン( | | | または | | | | | ) をクリックすると、「行列指定」ダイアロ グが表示されるので、行数と列数を設定し、[OK]ボタンを押してください。

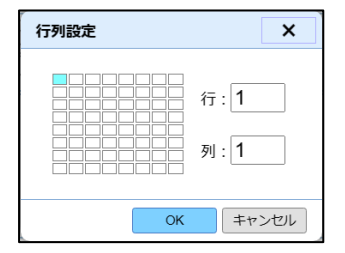

(起動メニューの変更)

数(化学)式エディタ起動時に、「Shift]「Ctrl]「Alt]キーを押すことで、指定医以外のメニュ ーで起動できます。

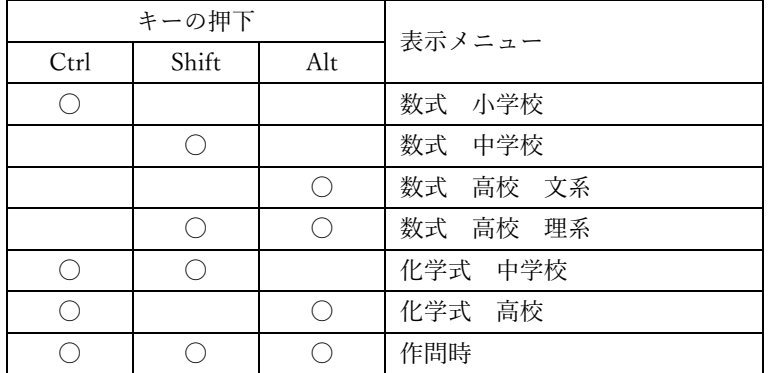

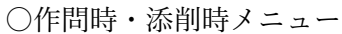

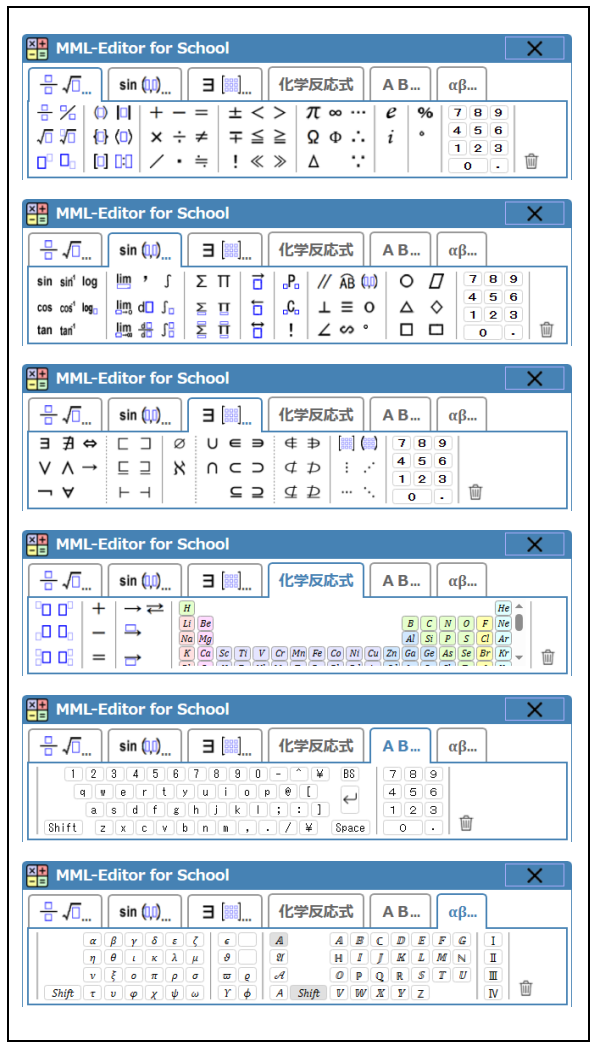

〇解答時メニュー

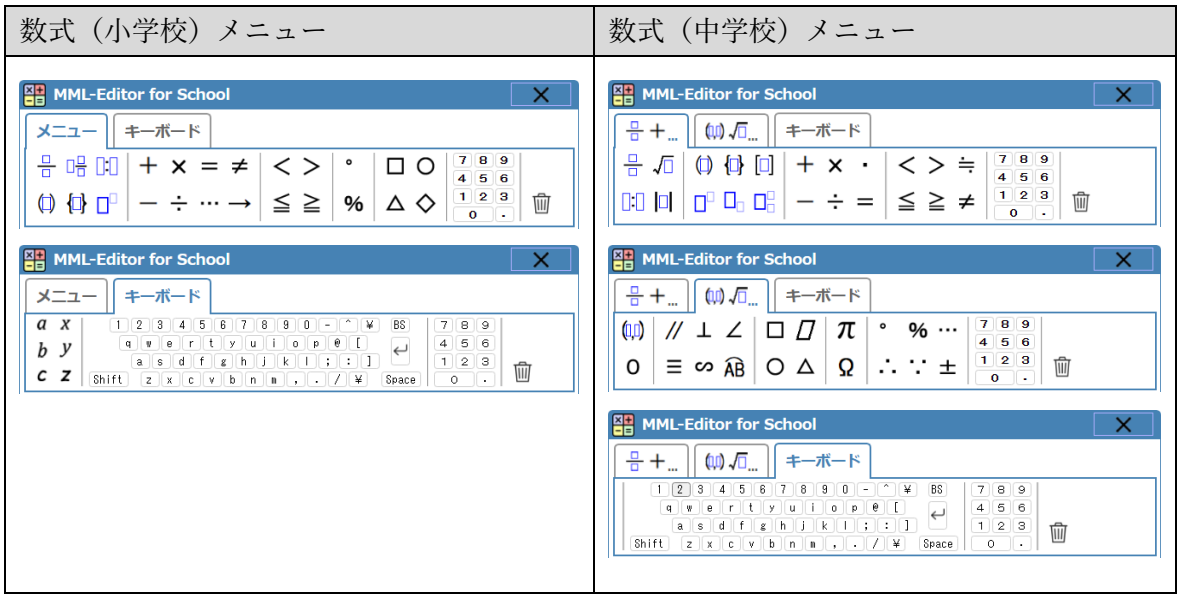

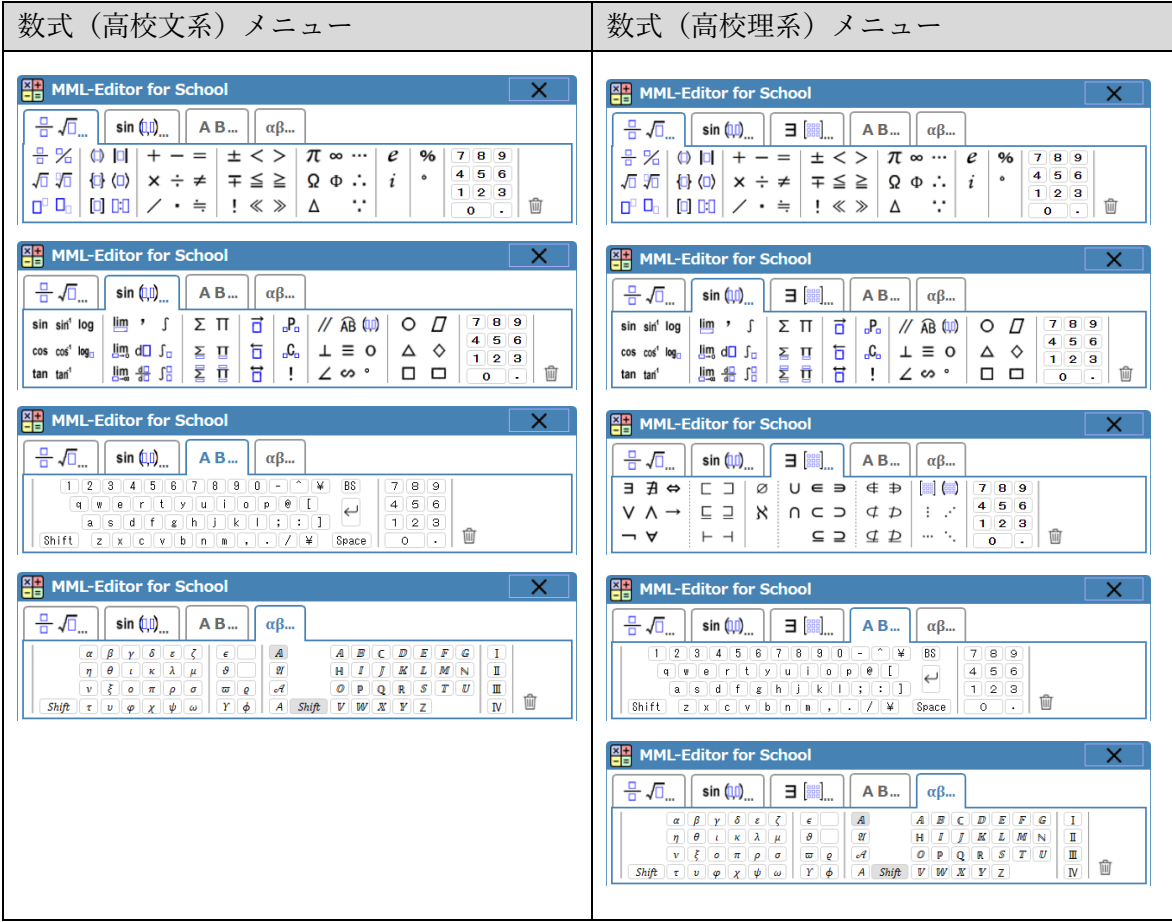

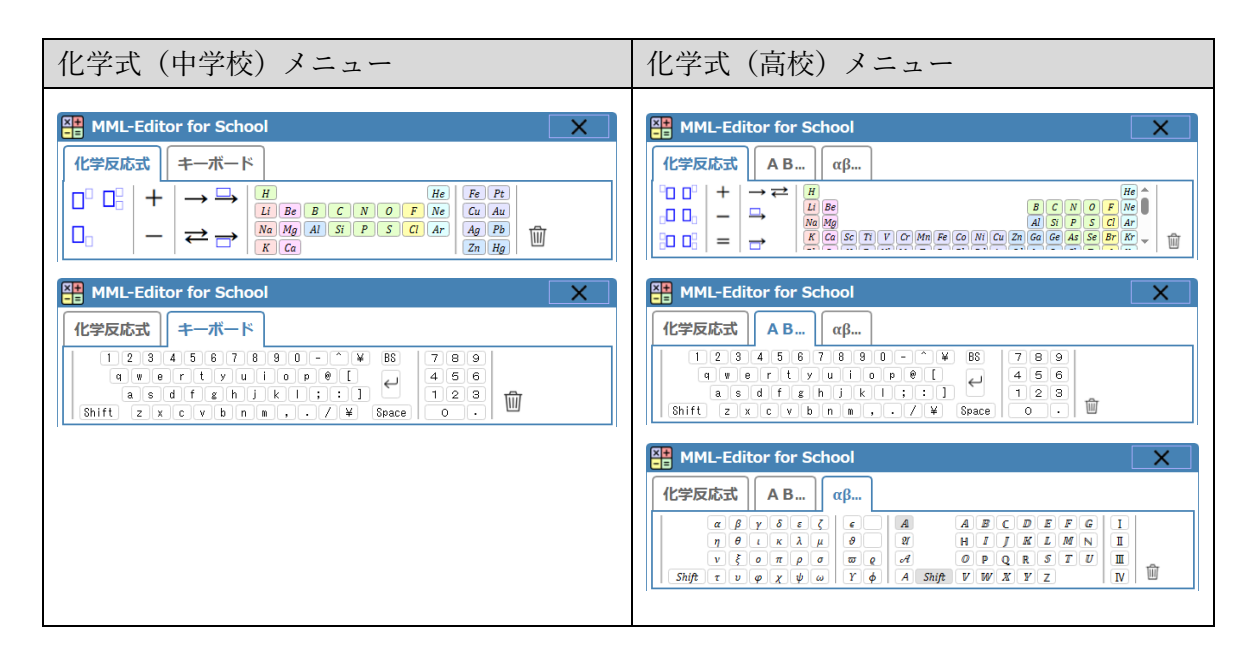

### Ⅸ 漢文解答欄

漢文解答欄は、縦書き解答欄を配置後、[文字数指定] ボタンにより表示さ れる「文字数指定ダイアログボックス」で、漢文モ ード(中学校、高等学校別を含め)を指定すること で配置できます。

配置した解答欄の幅や高さを調整することで、「送 り仮名解答欄」と「送り仮名固定チェック」の表 示・非表示を切り換えることができます。

「返り点解答欄」と「読み順解答欄」は、クリッ クすると、入力ダイアログが表示されます。

「作問モード」時に表示される入力ダイアログで

は、赤文字は正解(□は正解未登録)に、青文字は固定表示(のは「解答モ ード|時に空欄となる)になり、赤文字部分が生徒による解答箇所となりま す。生徒は、「解答モード」時に表示される入力ダイアログで、解答を選択し ます。

「送り仮名解答欄」は、縦書き解答欄と同様にキーボードからの入力となります。

「作問モード」時には、正解(固定チェックなし)や固定文字(固定チェックあり。空欄で固定 チェックした場合は、「解答モード」時に空欄となる)を入力します。生徒は、「解答モード」時に 表示される縦書き入力欄に解答を入力します。

漢文解答欄での正誤自動判定は、配置した縦書き解答欄内のすべての設問箇所が正解の場合に、 縦書き解答欄の右下に正答マークを配置・表示します。

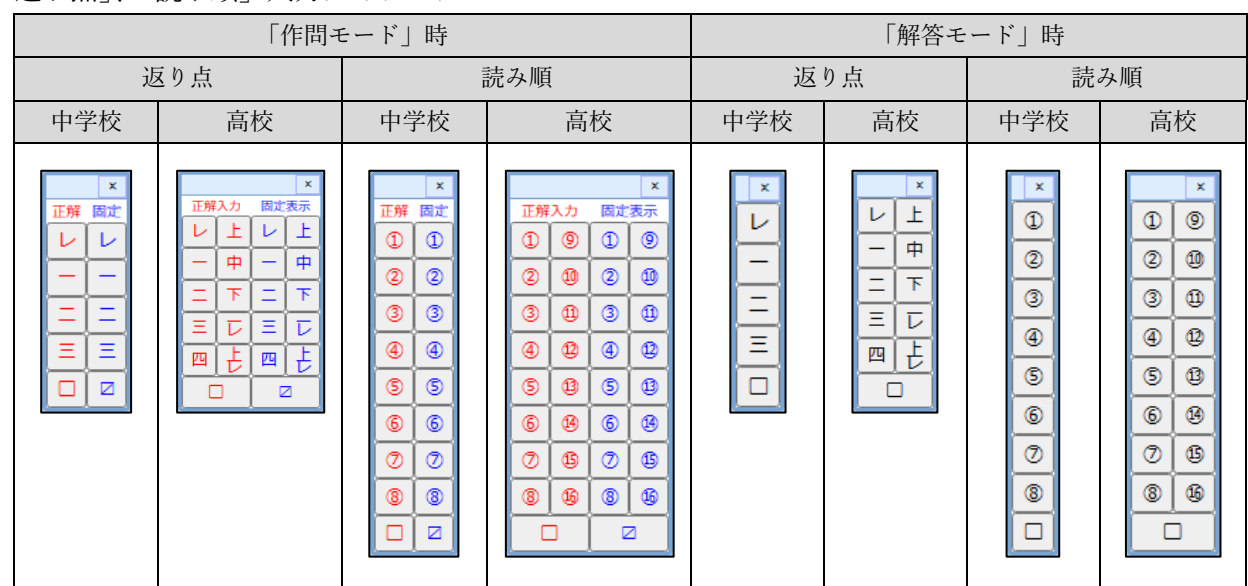

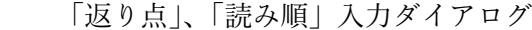

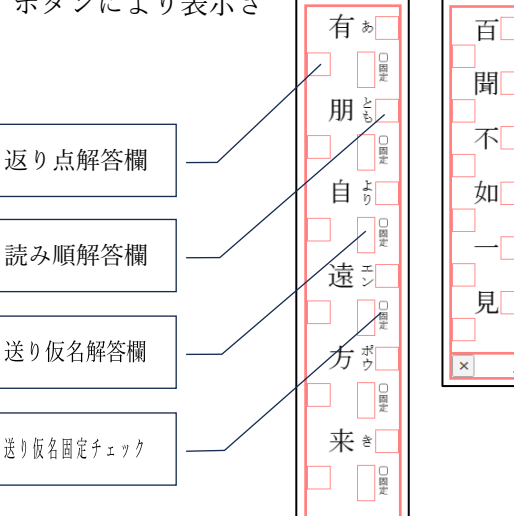

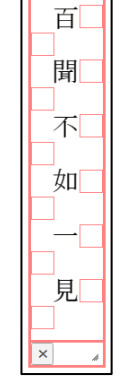

### Ⅹ 付録

1 対応環境(デバイス)

「WBT 型課題作成支援ツール」は、Chrome や Edge、Safari などのブラウザ上で動作するプログ ラムなので、PC、Chromebook、各種のタブレット端末やスマートホンなど、端末の種別を問わず使 用することができますが、本ツールの「手書き入力機能」については、次に示すように、使用する入 力デバイスの種類や入力内容(文字入力、グラフ入力など)によっては、操作性が悪く、意図したと おりに入力できない場合があります。

なお、適した入力デバイスがない場合のグラフや図形等の入力については、紙にグラフや図形を書 き写真撮影をすることで、撮影した写真を回答欄に貼付けることができます。

入力デバイスごとの操作性の概要

〇マウス

入力に熟練を要するが、慣れれば、簡単な文字等の入力までは可能

〇タッチバッド

入力に熟練を要するが、慣れれば、簡単な文字等の入力までは可能

〇ペンタブレット

入力に熟練を要するが、慣れれば、文字入力までは可能

○液晶タブレット ●推奨デバイス

複雑な図形や、漢字の入力が可能

〇タッチパネルへの指での入力

簡易なグラフや単純な図形、数字などの入力は可能

〇専用ペン(Surface シリーズ用の専用ペン、iPad 用の Apple Pencil など) ●推奨デバイス 複雑な図形や、漢字の入力が可能

○静電誘導ペン(有電源タイプ) ▲準推奨デバイス 複雑な図形や、簡単な文字の入力が可能 ペン先の連続したアップ・ダウンへの追随に問題があり、漢字などは1画ずつゆっくり書く必要 がある。

〇静電誘導ペン(無電源タイプ) 簡易なグラフや単純な図形、数字などの入力は可能 2 起動ショートカット等の作成

Windows 環境の場合は、次の手順でデスクトップに起動ショートカットを置くことで、システム の起動が容易になります。

また、「https://edu-mat.sakuraweb.com/ysk/」にアクセスすることで、自動的に「解答入力画面」 が表示されます。

デスクトップへのショートカットの作成手順(Windows のみ)

- ① 「https://edu-mat.sakuraweb.com/ysk/icon.zip」をダウンロードする。
- ② ➀でダウンロードした、「icon.zip」を解凍する。
- ③ ②で解凍するとできる「icon フォルダ」内の「wbtbuilder フォルダ」を、「c:\temp\」フォル ダ下にコピーする。
- ④ ②で解凍するとできる「icon フォルダ」直下の、次のファイルをデスクトップにコピーする。 (教師用端末の場合)
	- ・作問.lnk(拡張子 .lnk は表示されていない場合があります。)
	- ・解答.lnk(拡張子 .lnk は表示されていない場合があります。)
	- ・添削.lnk(拡張子 .lnk は表示されていない場合があります。)
	- (生徒端末の場合)
		- ・解答.lnk(拡張子 .lnk は表示されていない場合があります。)
- ⑤ ②で解凍するとできる「icon フォルダ」は、削除しても問題ありません。

起動ショートカットファイルについて

起動ショートカットファイルは、メモ帳などで編集することで、次に示すようにリンク先やアイコ ンを変更することができます。

(作問.lnk の場合)

```
[InternetShortcut]
```
URL=https://edu-mat.sakuraweb.com/ysk/wbtbuilder.html?mode=kadai (起動 URL)

IconIndex=0

HotKey=0

IDList=

IconFile=c:\temp\wbtbuilder\sakumon.ico (アイコンファイル)

3 プログラムの独自サーバーへの設置

「WBT 型課題作成支援ツール」のプログラムは、javascript のみで記述しているので、http(s)サー バーが稼動している環境であれば、次の①~④の手順で独自のサーバーへの設置も可能です。

「WBT 型課題作成支援ツール」プログラムの独自 http(s)サーバーへの設置手順

- ① 「https://edu-mat.sakuraweb.com/ysk/wbtbuilder.zip」をダウンロードする。
- ② ➀でダウンロードした、「wbtbuilder.zip」を解凍する。
- ③ ②で解凍するとできる「wbtbuilder フォルダ」内のファイルを、フォルダ構造はそのままで、 お手持ちの http(s)サーバーの任意のフォルダに、FTP 等でアップロードする。
- ④ Windows サーバーの場合で、データファイルのダウンロード時にエラーが発生する場合は、 「web.config」に以下の記述を加える。

<system.webServer>

<staticContent>

<mimeMap fileExtension=".ysk" mimeType="text/plain" />

<mimeMap fileExtension=".ysa" mimeType="text/plain" />

<mimeMap fileExtension=".yst" mimeType="text/plain" />

</staticContent>

</system.webServer>

独自サーバーに「WBT 型課題作成支援ツール」を設置した場合は、本マニュアルに記載の起動等 の URL は、設置サーバーのアドレスに合わせて読み換えるとともに、起動ショートカットについて は、必要な変更を加えてください(「付録2 起動ショートカット等の作成」を参照)。

○起動等の URL の読み換え(例)

https://edu-mat.sakuraweb.com/ysk/wbtbuilder.html?mode=kadai

 $(1)$   $(2)$ ➀設置サーバーのドメインに読み換え ②設置フォルダに読み換え

〇起動ショートカットの起動 URL 行の変更(例) URL=https://edu-mat.sakuraweb.com/ysk/wbtbuilder.html?mode=kadai  $(1)$   $(2)$ ➀設置サーバーのドメインに変更 ②設置フォルダに変更